# ;スイッチ操作で覚える50音 オペレートナビ用キーボード

#### 説明書

アルテクニカルサポート合同会社 2021 年 7 月 6 日

繰り返し操作で 50 音を覚えるためのキーボード

50 音を書いて覚えることが難しい方を対象とした、ひらがなとカタカナのキーボードを用意しました。 一般的に使われている 50 音配列表に合わせたキーボードです。

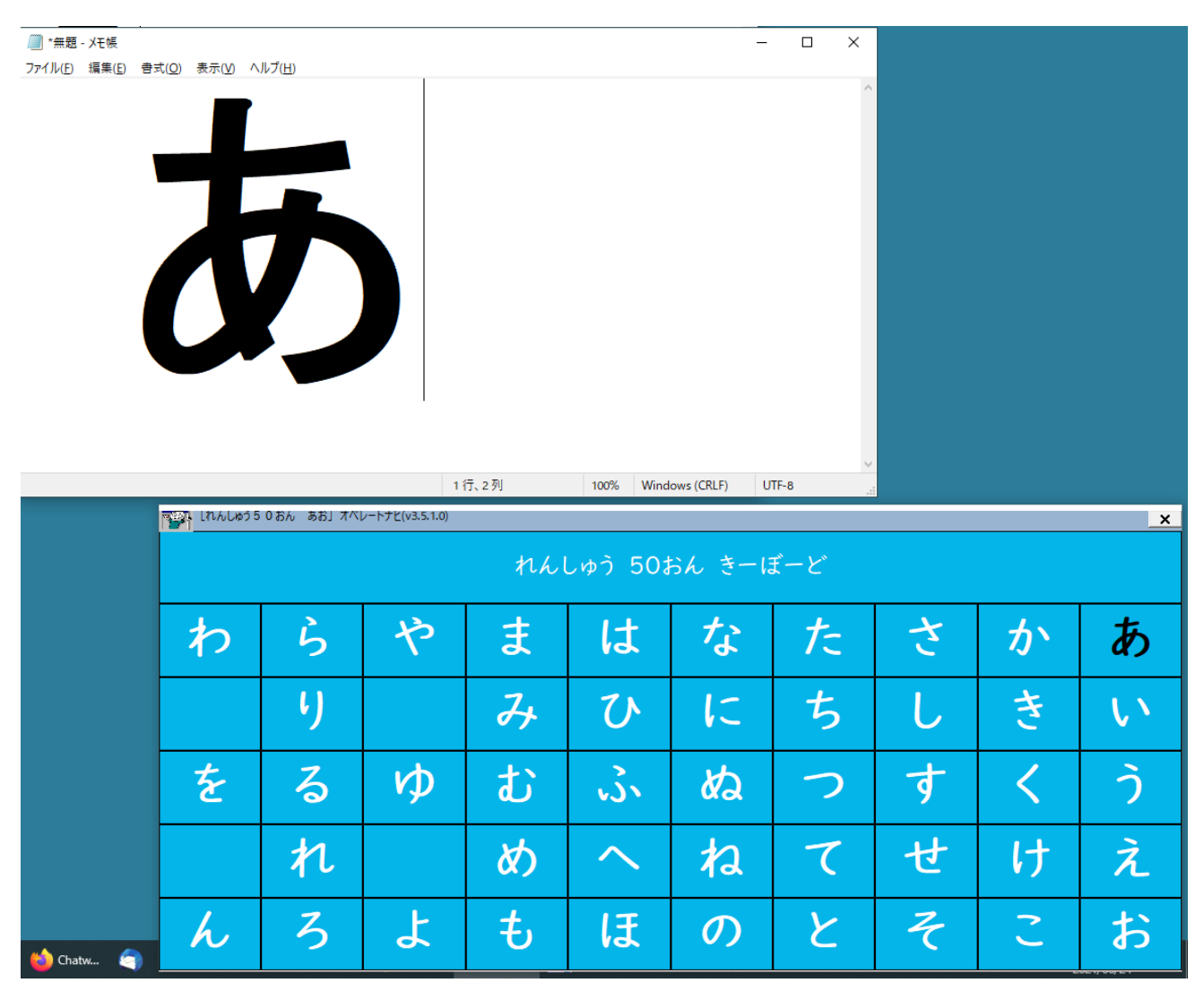

スイッチ操作を行うことで「あかさたな」の行と、「あいうえお」の段をオペレートナビの読み上げ音声 を聞きながら覚えることができます。

メモ帳や Word での一文字入力確認(一文字のみの入力)を行えるようにしています。

キーボードの各キーと文字を大きく配置し、見やすいように作成しています。

キーボードは青系、ピンク系の 2 色を用意しましたので、お好みに合わせてご利用いただけます。

### れんしゅう 50おん きーぼーど(ひらがなキーボード)

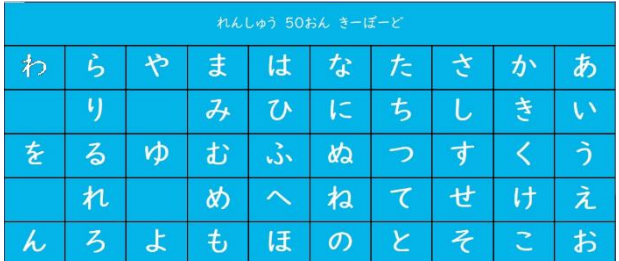

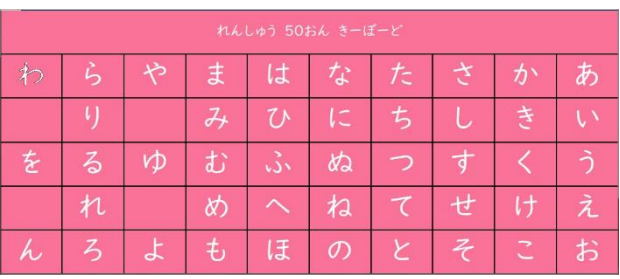

 $\overline{h}$ 

ス

セ

ゥ

Practice\_aiueoB.kbz Practice\_aiueoP.kbz

与

 $\overline{\nu}$ 

 $\mathcal{L}$ 

 $\Box$ 

 $\Box$ 

## れんしゅう 50おん かたかな きーぼーど(カタカナキーボード)

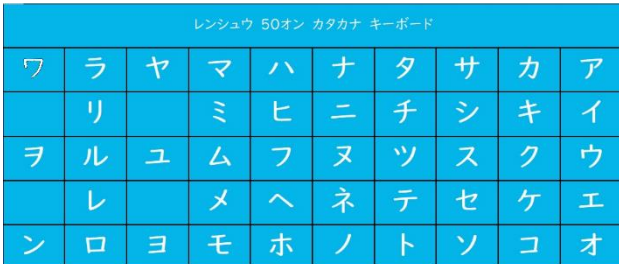

Practice aiueo katakanaB.kbz Practice aiueo katakanaP.kbz

 $\overline{\mathbf{z}}$ 

 $\Delta$ 

E

読み込み方法

はじめに練習用キーボードファイルのダウンロード(保存)をおこなってください。その後、オペレートナ ビ設定プログラムを起動して、「オンスクリーンキーボード」の設定項目の中にある「インポート」ボタ ンを使ってダウンロードしたキーボードファイルを読み込んでください。

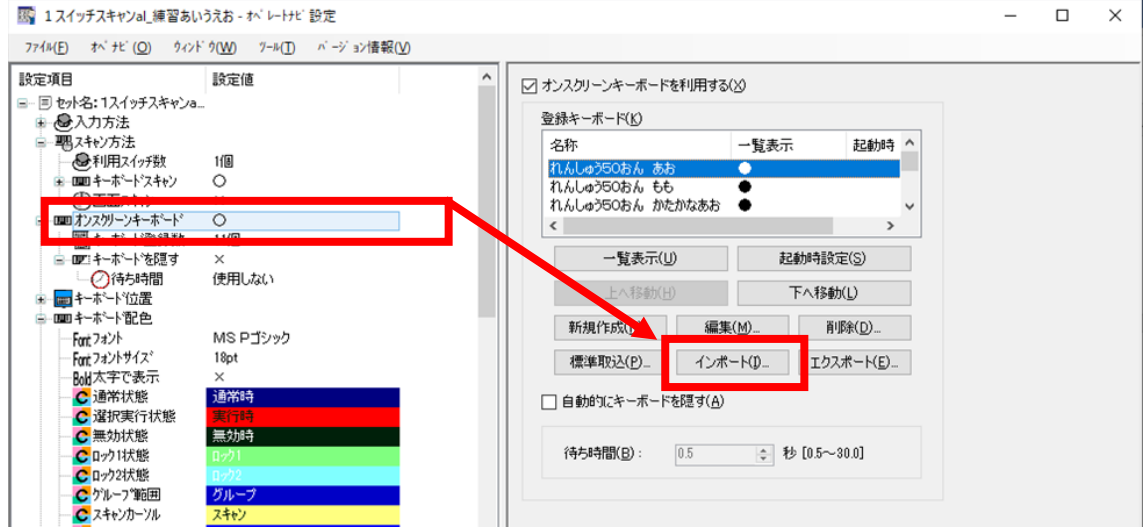

このキーボードをオペレートナビでお使いになられる場合は、通常利用される設定(現在の利用設定)に 影響が出ない様、練習用の設定として「名前を付けて保存」を行って「1 スイッチ練習 50 音」などとわ かりやすい名前で保存を行い、他のキーボードに干渉しない様に使い分けいただく事をお勧めいたしま す。

・通常利用中の設定内容を元に「名前を付けて保存」を行う場合

オペレートナビ設定画面上部メニューの「ファイル」をクリックしメニューの中から「名前を付けて保 存」を選びます。

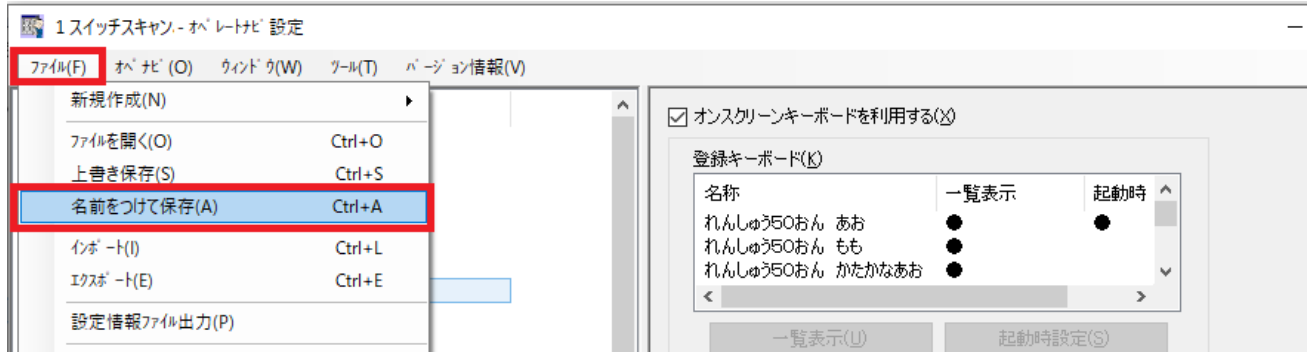

インターフェースセット名の入力ダイアログが表示されますので、「1 スイッチ練習 50 音」などとわかり やすいセット名(以下「練習セット」とします)として入力し直し「OK」ボタンを押します。

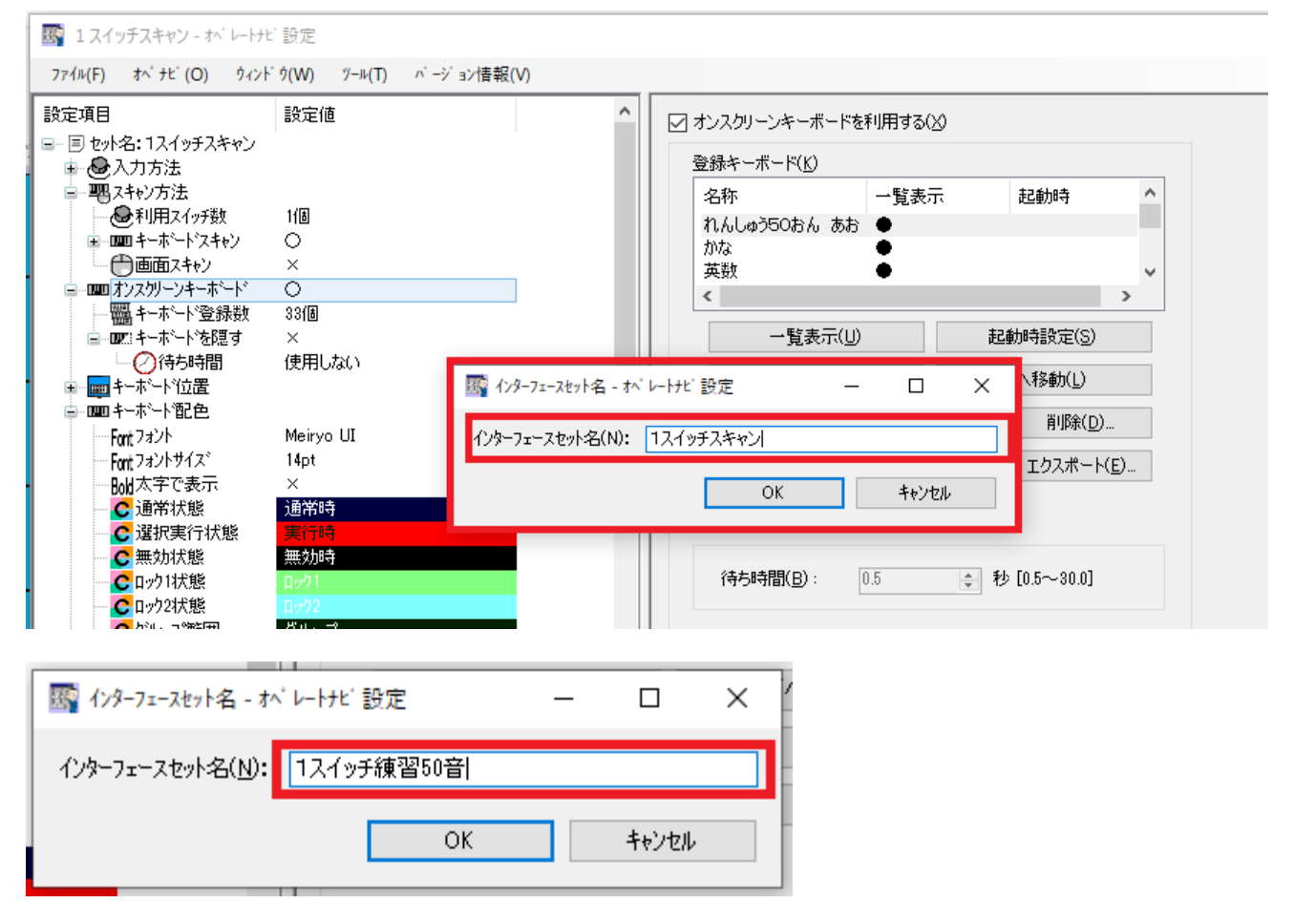

オペレートナビ設定画面タイトルが保存したセット名に変わったことを確認します。

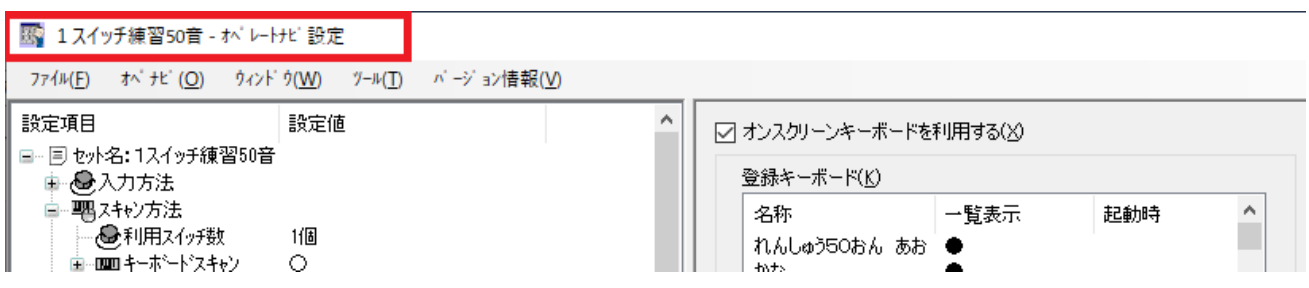

オペレートナビを保存したインターフェースセットで利用する(オペレートナビが起動した時点で使える セット)ように設定します。

オペレートナビ設定画面上部のメニューの「ファイル」から「通常利用するセットファイルに設定」をク リックします。

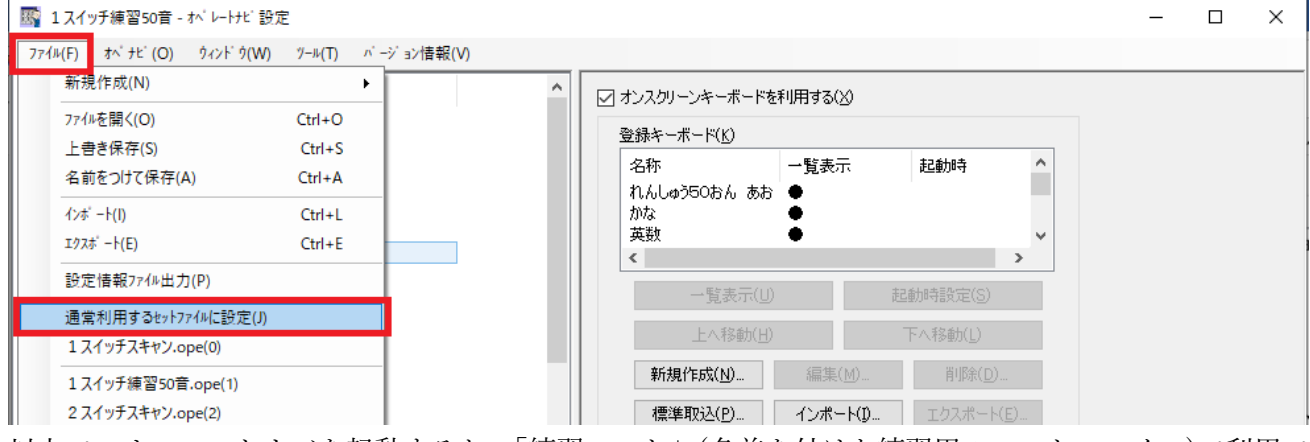

以上で、オペレートナビを起動すると 「練習セット」(名前を付けた練習用のセットファイル)で利用で きるようになります。

利用準備

1.メモ帳を起動し、フォント名を「教科書体」にスタイルを「太字」に変更します。次に、フォントサ イズを 240 ポイント(数値を手入力します)程度の大きさにしておきます。

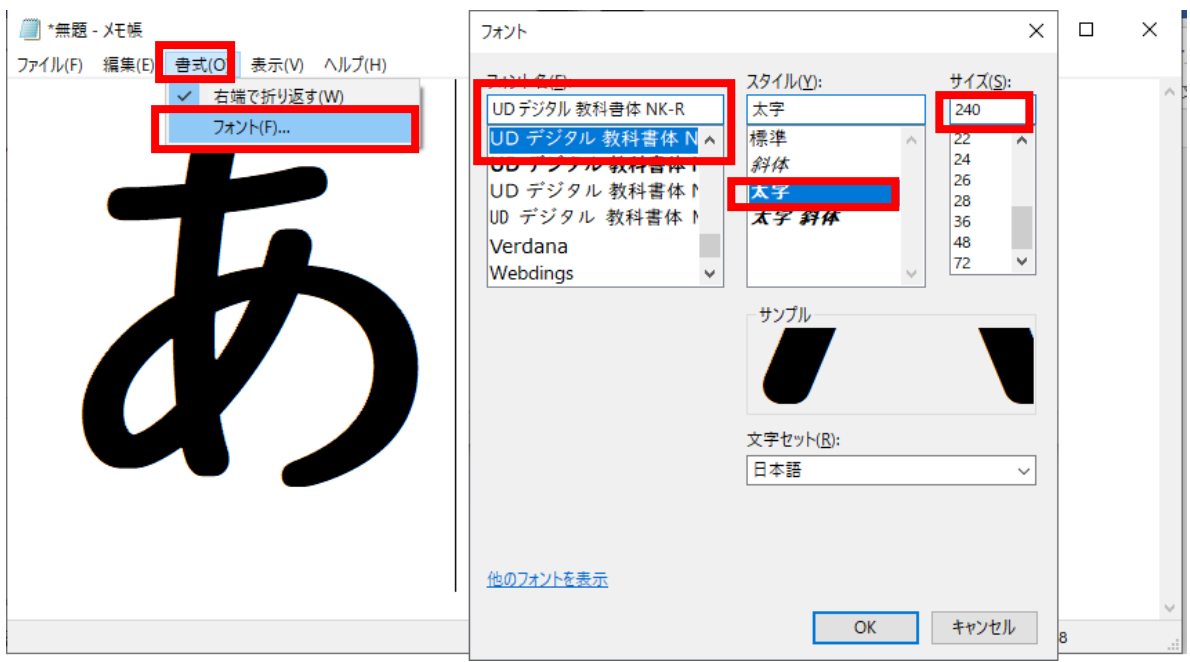

2.オペレートナビ設定プログラムを起動して、練習セットを開き、「オンスクリーンキーボード」の登 録キーボード一覧で利用するキーボード名を選びます。次に一覧画面欄外設定項目の中にある「起動 時設定」ボタンを押します。この設定をおこなうとオペレートナビの起動時に設定したキーボードが 開きます。

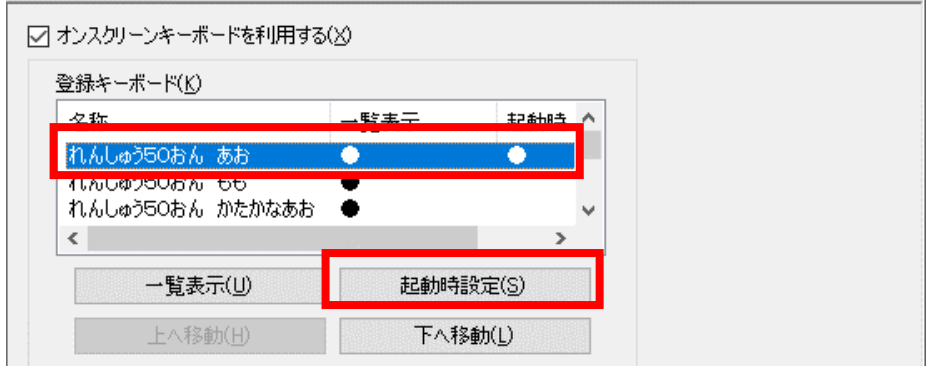

3.オペレートナビのスキャン操作効果音の設定

#### ■音声出力

オペレートナビ設定プログラムを起動して、練習セットを開き設定項目「音声出力」の設定を確認く ださい。

・「□音声出力を利用する」にチェックがついているか確認ください。

・声の種類を「男性」、「女性」のいづれかをお選びください。

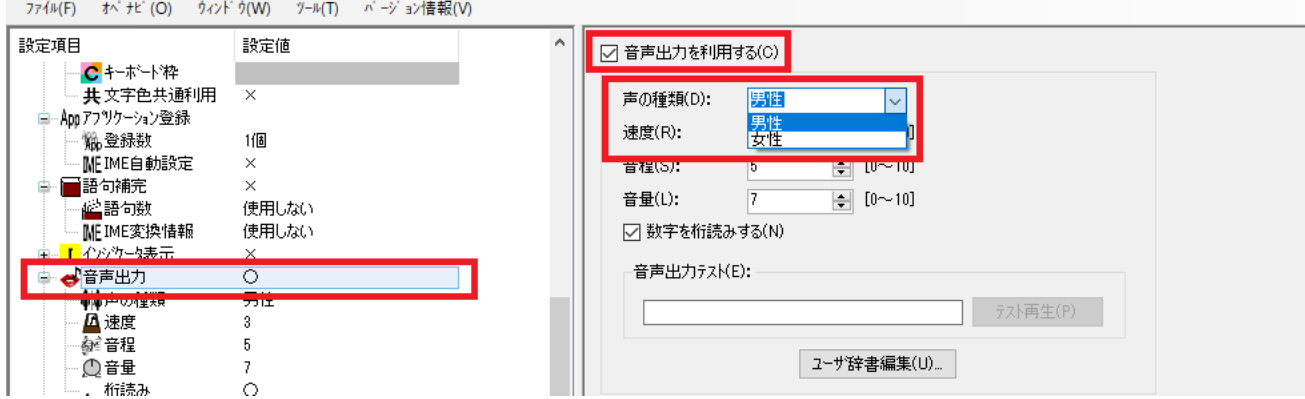

設定時に、「音声出力テスト」の入力欄に任意の文字列を入力して「テスト再生」ボタンをクリック してください。もし、音声の読み上げが出ない場合はパソコン側のデバイス設定(音声出力)を確認く ださい。

■スキャン操作効果音

「スキャン操作効果音」の設定変更を行っていただくとキーボード動作時に読み上げをおこないま す。

設定箇所は「移動時」と「選択時」の 2 か所です。

・「移動時」

グループスキャン:録音ファイル/合成音声

キースキャン:録音ファイル/合成音声

読み上げ完了後移動:両方実施する

・「選択時」

グループスキャン:なし

キースキャン:録音ファイル/合成音声

読み上げ完了後移動:両方実施する

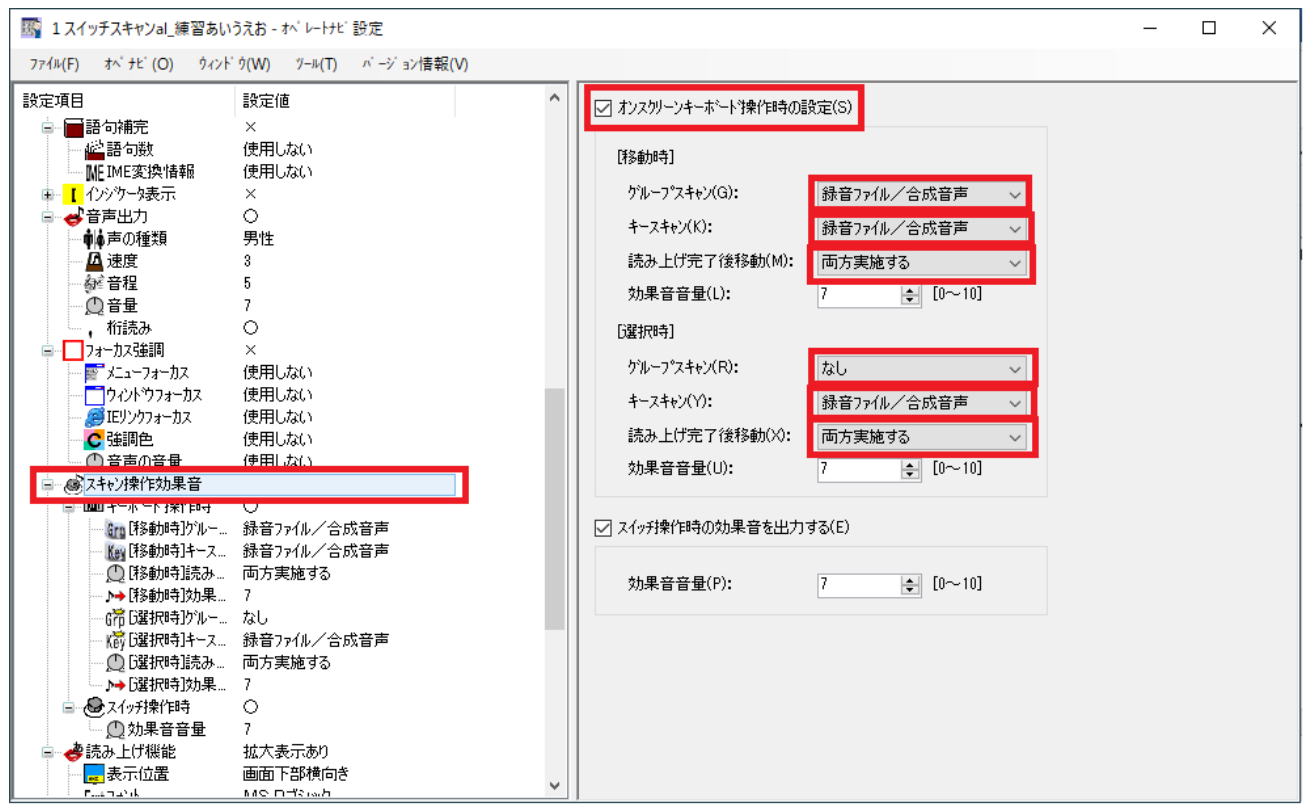

4.キーボード位置の変更

メモ帳と合わせて使いますので、キーボードの表示位置をオペレートナビ標準の画面右上から、画面 右下もしくは左下などへ変更されることをお勧めします。

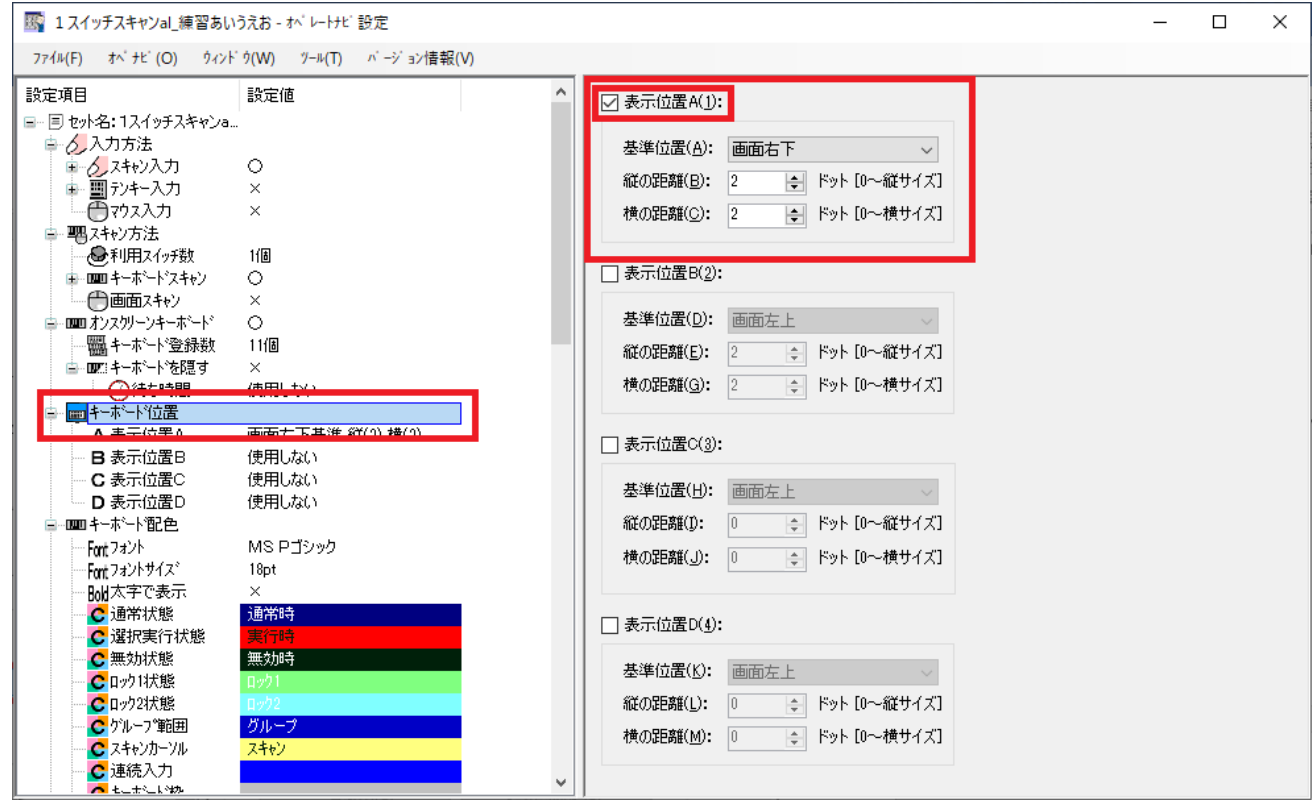

上の画像は、キーボード表示を画面右下に設定した場合です。

利用方法

- 1.メモ帳を起動します。(スタートボタン~導入されているプログラム一覧から「Windows アクセサ リー」を開き「メモ帳」をクリックします。)
- 2.オペレートナビを起動します。練習用 50 音キーボードが表示されることを確認します。最初にス イッチを押すと、行の選択スキャン動作(対象文字列が黒色に変わります)になります。

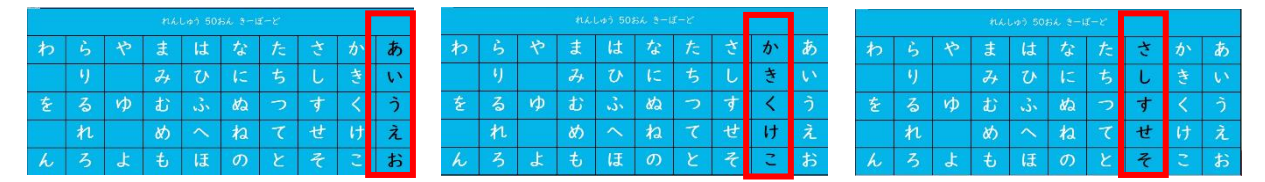

3.行の選択スキャン時に対象行でスイッチを押すと行内の一文字ずつ選択するスキャン動作(対象文字 列が黒色に変わります)になります。

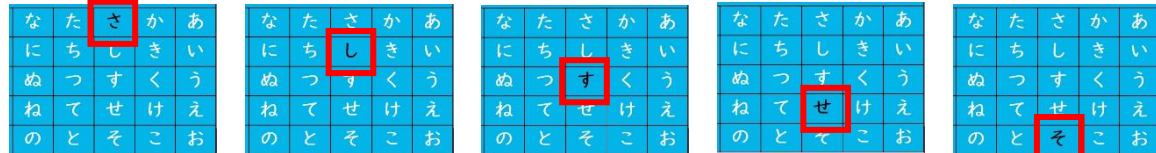

4.選択したい文字でスイッチを押すと用意したメモ帳へ文字を入力します。

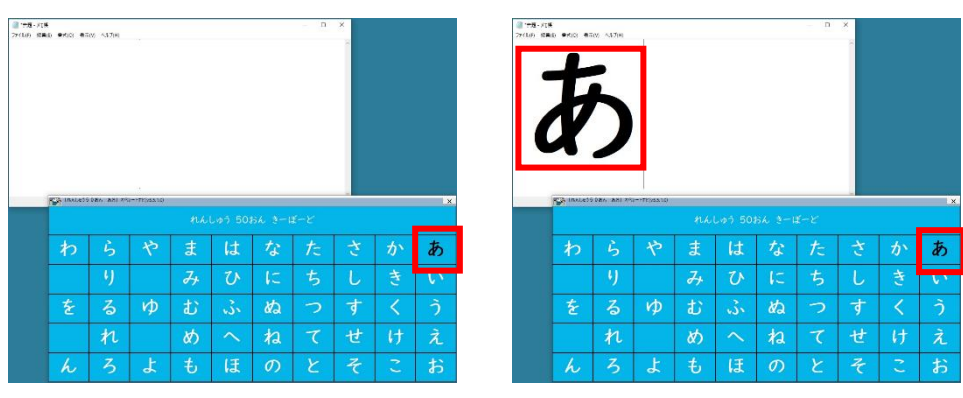

5.続けて同様の操作で別の一文字を選択すると、新しい文字が現在入力されている文字と入れ替わり 入力されます。

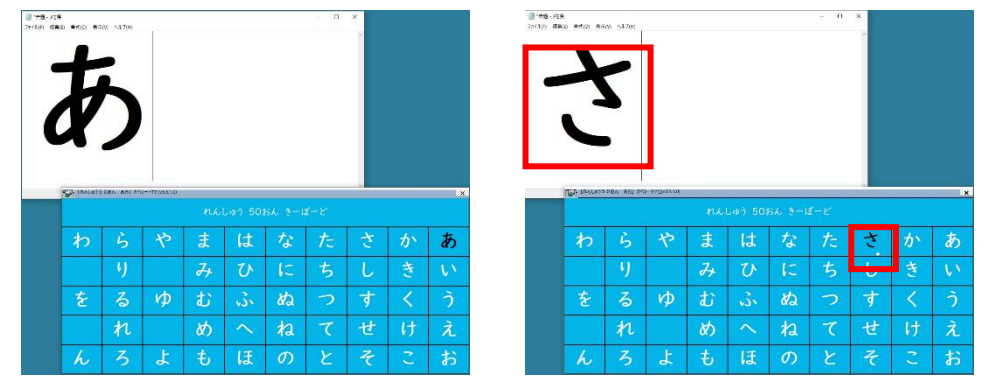

6.練習操作が終わりましたら、メモ帳を終了し(特に保存は必要ありません。)、オペレートナビも終了 します。

注意点

1. このキーボードは、Windows10 Pro 1909(18363.119) 64bit システム上のスタートメニューとオペ

レートナビ TT3.5 で動作確認して作成しています。

2. このキーボードは画面タイトル名に「メモ帳」という文字列が含まれている場合に切り替わりま す。オペレートナビ設定のオンスクリーンキーボードの「登録キーボード」一覧の最上部での登録 をお勧めします。

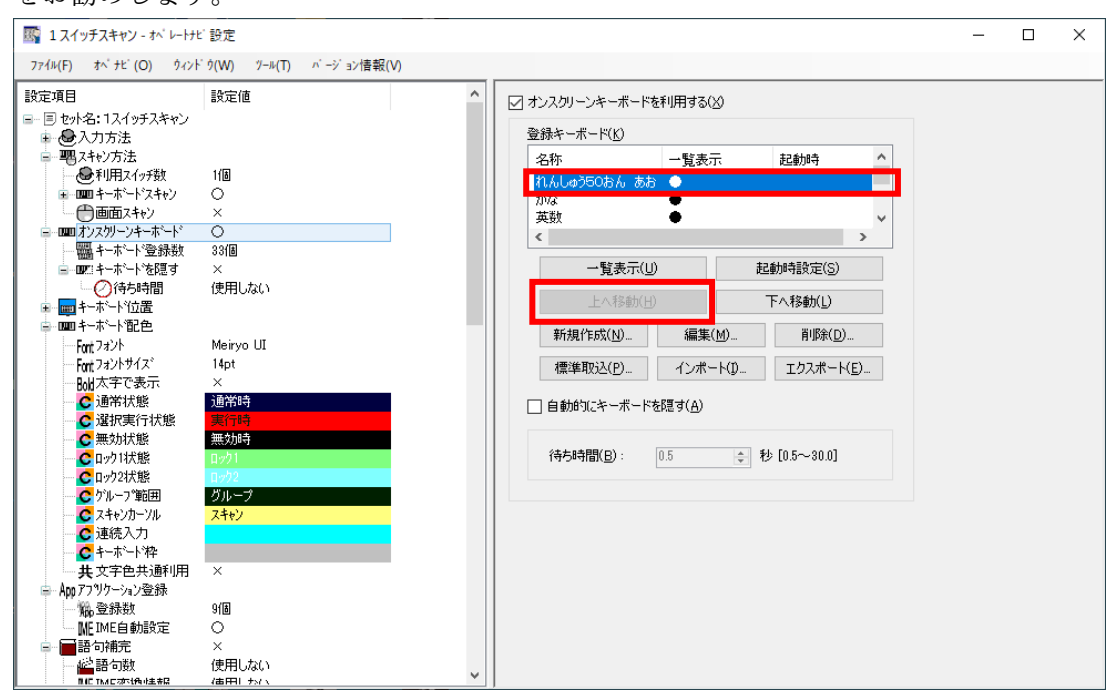

※通常利用されているメモ帳やマイクロソフトワードへの入力キーボードがある場合は、オペレー トナビ設定の「登録キーボード」一覧で順位をインポートいただいたキーボードより下げていただ きご利用ください。

※ Microsoft Windows10 の詳細な操作方法については、Microsoft Windows のヘルプなどをご覧く ださい。